# **VISL - Tværsproglig computer-baseret grammatikundervisning**

VISL (Visuel Interaktiv Syntaks Læring) er et tværsprogligt undervisnings- og forskningsinitiativ, der blev lanceret i 1996 som et oprindeligt 3-årigt samarbejde mellem ISK (Institut for Sprog og Kommunikation) på Odense Universitet (i dag Syddansk Universitet) og CTU (Center for teknologistøttet uddannelse). Projektet har siden tiltrukket støtte og "joint ventures" fra en lang række forsknings- og uddannelsesinstitutioner og -fonte i både ind- og udland. Aktiviteterne ledes af undertegnede (Eckhard Bick, projektleder) og John Dienhart (projekt-koordinator), og i alt er det ca. 75 involverede universitetslærere, forskere, studerende og programmører, der igennem tiden har arbejdet for projektet.

Kongstanken ved VISL er at realisere og forene det informationsteknologiske potentiale inden for automatisk sproglig analyse (tagging/parsing) på den ene side og computerbaseret interaktiv undervisning på den anden side, og at gøre resultatet tilgængelig for alle igennem internet-mediet (http://visl.sdu.dk). Den "usynlige" forskningsgrammatik i dette tostrengede system anvender Constraint Grammar metoden (CG), der leverer særdeles robuste computeranalyser af naturligt sprog, mens den synlige "front end" består af html- og java-baserede undervisningsprogrammer, spil og sproglige værktøjer. Forsøgspersoner der husker 30% af indholdet i en ren auditiv præsentation, og 70% i en audiovisuel kontekst, kan opnå huskerater på op til 90% igennem "learning-by-doing", og det er her vi mener at VISL's computer-sprogspil, musbaserede pege-, farve- og flytte-operationer etc. kan gøre en forskel. VISL tilbyder i dag grammatisk undervisningsmateriale for 21 sprog, hvad angår de romanske og germanske sprog også for frit sprogligt input (dansk, engelsk, portugisisk, spansk, tysk, fransk og italiensk). Systemet er

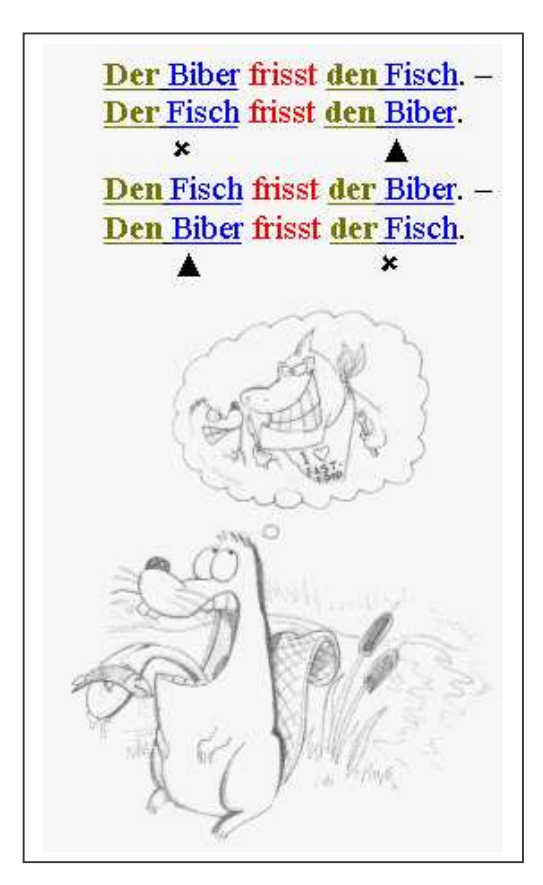

under konstant udvikling både hvad angår computerens grammatiske formåen, brugervenlighed og pædagogiske redskaber.

VISL's grammatiske filosofi fokuserer således på 5 nøglebegreber: *Tværsproglighed*, *fleksibilitet*, *interaktivitet*, *naturlighed* og *tutoring*, og der understøttes flere forskellige undervisningsniveauer og pædagogiske modeller. I starten af 2001 lanceredes et særligt skoleniveau, VISL-lite, hvor det er muligt at reducere antallet af grammatiske kategorier og at arbejde med den danske "kryds-og-bolle"-notation. Idéen blev fulgt op af en tværsproglig introduktionstekst og øvelser *(Grammy i Klostermølleskoven),* der er tilgængelig dels på VISL's hjemmeside, dels som trykt undervisningsmateriale (ISBN 87-89621-12-3)*.* VISL-lite blev i 2002, i et samarbejde mellem VISL-gruppen og undervisningsministeriets fagkonsulenter, udgangspunkt for lanceringen af VISL-GYM for samtlige 10 danske gymnasiesprog. Analysesystemet i VISL-lite er sproguafhængigt og anvender de samme kategorier og symboler for samtlige sprog. Som i universitets-versionen skelnes der konsekvent mellem **form** (ordklasser, ordgrupper og sætninger) og **funktion** (subjekt, objekt, verbal m.m., samt kerner og dependenter).

Synergieffekten ved brug af VISL-systemet kan forventes at lette overgangen fra gymnasiet til universitet, eller fra et sprogfag til et andet, men vil også kunne udnyttes igennem et konkret tværsprogligt undervisningsforløb på et gymnasium, hvor flere sprogfag samtidig afsætter et antal undervisningstimer i samme periode til grammatikundervisning. Selvom VISL selvfølgelig også kan bruges til ét-sprogede forløb, til repetition eller til at krydre et eksisterende undervisningsforløb, er det den tværsproglige eller niveau-overskridende situation hvor VISL-systemet udnyttes maksimalt.

#### **Et didaktisk forslag til undervisningsprogressionen i grammatisk analyse**

Synergieffekten i et tværsprogligt forløb understøttes af at der bruges de samme internationallatinske begreber og sproguafhængige symboler, den samme øvelses- og niveauprogression og de samme interaktive redskaber og sprogspil på internettet. Det giver også god mening i planlægningen af et længere grammatikforløb at benytte VISL's niveau- og kompleksitetsfiltre, at undervise form før funktion, og kryds-og-bolle før træanalysen. Nedenstående følger et konkret forslag til en sådan undervisningsprogression, med angivelse af emner, formalisme og metode for de enkelte trin. Tallene i parentes angiver de relevante kapitler i *Grammy i Klostermølleskoven*, hvor sætningsmaterialet følger den foreslåede progression.

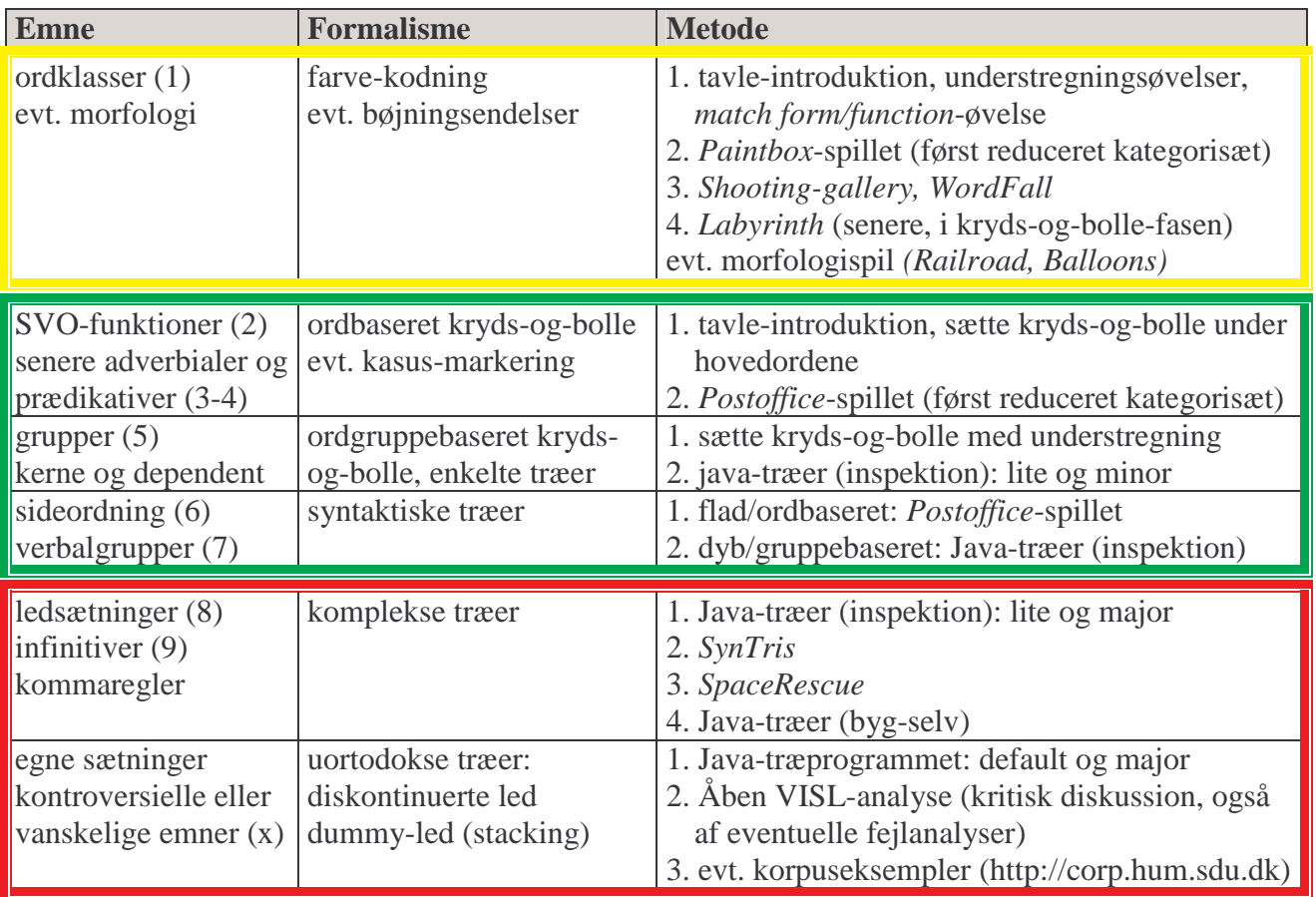

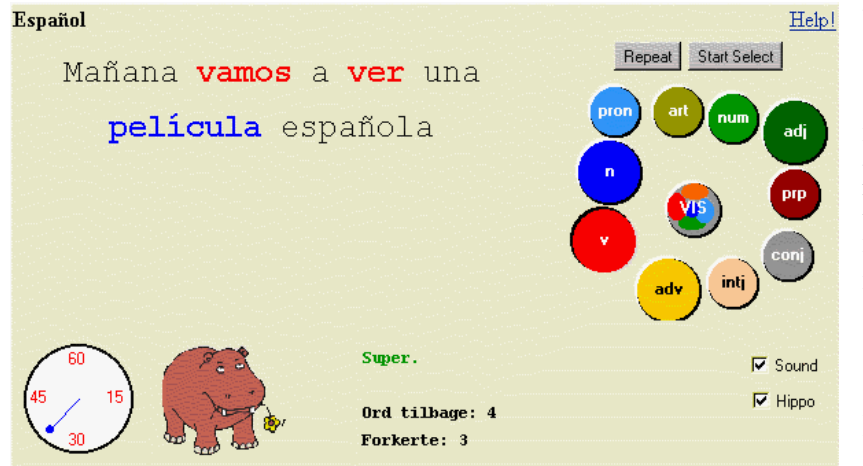

vigtigste ordklasser og deres farvekoder på tavlen, fulgt op af understregningslektier o.l, samt java-programmet *Match form,* hvor eleven skal forbinde latinske udtryk som "substantiv" og "adjektiv" med de tilsvarende danske ord og deres farvekoder. Blandt VISL's ordklassespil er det rolige farvespil *Paintbox* (mal substantiverne blå og verberne røde)*,* det hæsblæsende skydespil *Shooting Gallery* (skyd

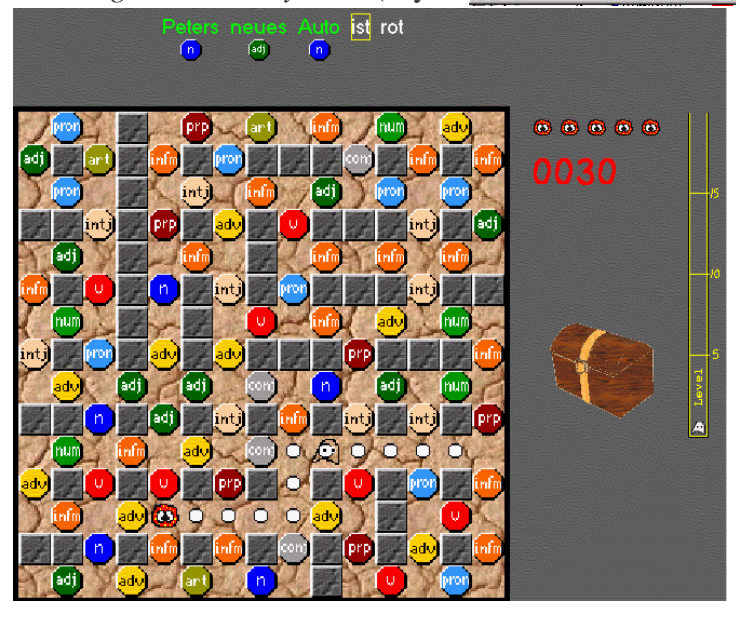

VISL's interaktive sprogspil og syntaktiske træer, der er nævnt i skemaet, kan bruges i fællesskab i et computer-lokale, men er i princippet uafhængige af klassemiljøet og tillader også individuelt hiemmearbeide. internet-tutoring eller niveaudifferentiering.

**Fase 1** (gul ramme i oversigten): Det foreslås, at læreren først introducerer de

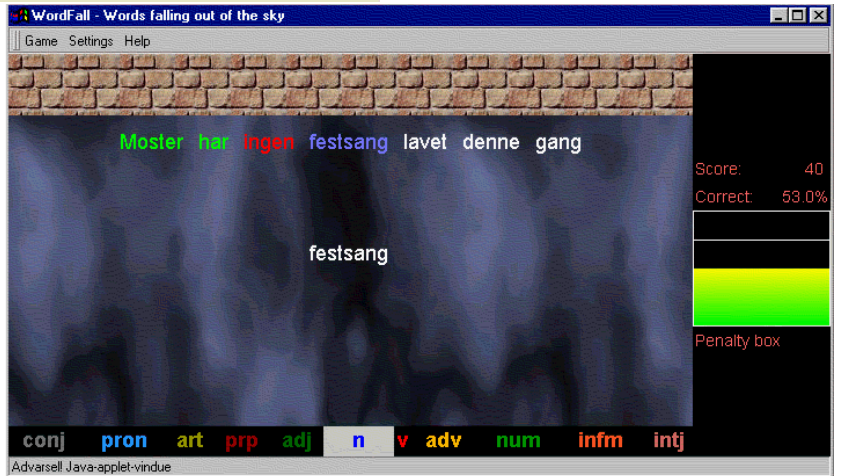

adjektiverne i de rullende sætninger)*,* det Tetris-lignende *WordFall,* hvor brugeren med piletasterne skal guide ordene i deres respektive ordklassefelter, og det avancerede *Labyrinth,* hvor spilleren jages af et sultent spøgelse. I samtlige spil er det muligt at skræddersy det sæt af ordklasser eller funktions-kategorier man ønsker at arbejde med (fx kun hovedordklasserne substantiv, verbum, adjektiv), og man kan også lade computeren evaluere præstationen, opstille highscores eller tilpasse øvelsen til elevens individuelle progression og vanskeligheder.

**Fase 2** (grøn ramme i oversigten): Næste logiske trin i forløbet er introduktionen af de syntaktiske

funktioner på sætningsniveau (kryds-og-bolle-systemet). Igen anbefales det først at arbejde med enkle understregningsøvelser (tavle, papir) for de vigtigste sætningsled (SVO, senere prædikativ og adverbial), fulgt op af interaktive computer-baserede øvelser, og udbygning med yderligere kategorier (fx kerne, dependent, sideordning, hjælpeverbum).

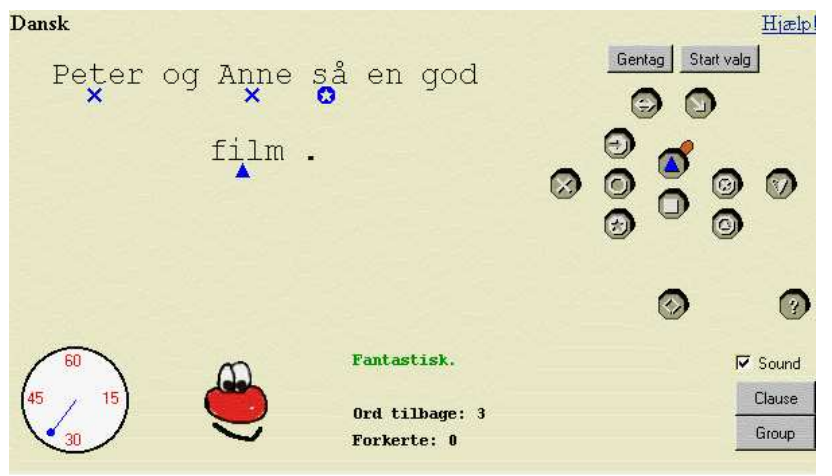

Et velegnet VISL-spil er her *PostOffice,* hvor eleven stempler ord med kryds-og-bolle symboler, for at markere deres funktion i sætningen. Også dette spil kan niveaudifferentieres ved at fravælge bestemte kategorier individuelt. Bemærk i øvrigt, at sætningerne i *PostOffice* og *Paintbox* valgfrit kan være tilfældige sætninger fra en database (fx. Grammy eller GYM), eller "live" indtastede sætninger fra

#### andre kilder.

Det næste trin i undervisningsforløbet foreslås baseret på egentlige syntaktiske træer. Mens der på de to første trin har været om "flade" analyser med vægt på det enkelte ord, er det vha. træerne muligt at vise fx. at *grammar was easy* er objektet i sætningen *Who said grammar was easy?,* at det i *Anne og Peter så en god film* ikke bare er filmen*,* der er objekt (børnenes første, semantiske intuition), men *en god film,* og at *Anne og Peter* kan

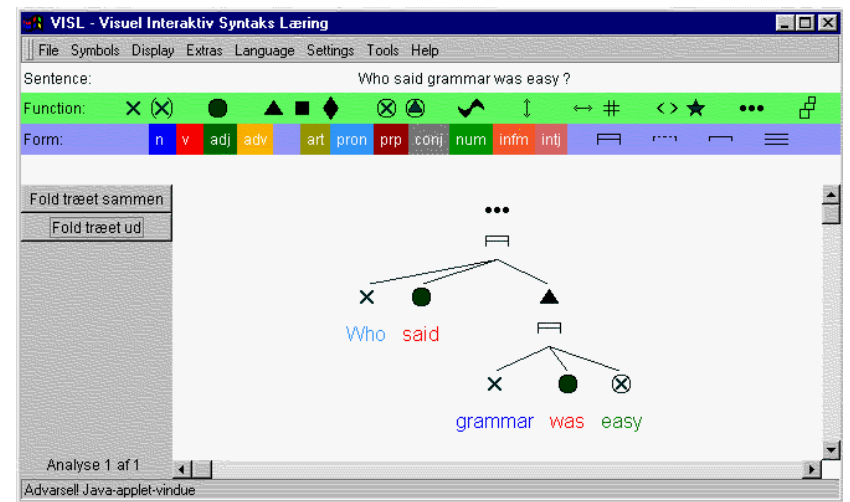

beskrives som en sideordning (paratagme), der som helhed er subjekt, snarere end to selvstændige subjekter. I første omgang vises træerne færdigt (eksempel 1) eller udfoldes trin for trin (fx klasseundervisning med video-kanon). Ved at røre træets "knuder" med musen, kan eleverne få oplysninger om form og funktion, og vænne sig til den syntaktiske terminologi, en proces der desuden understøttes af VISLs *Match function* quiz.

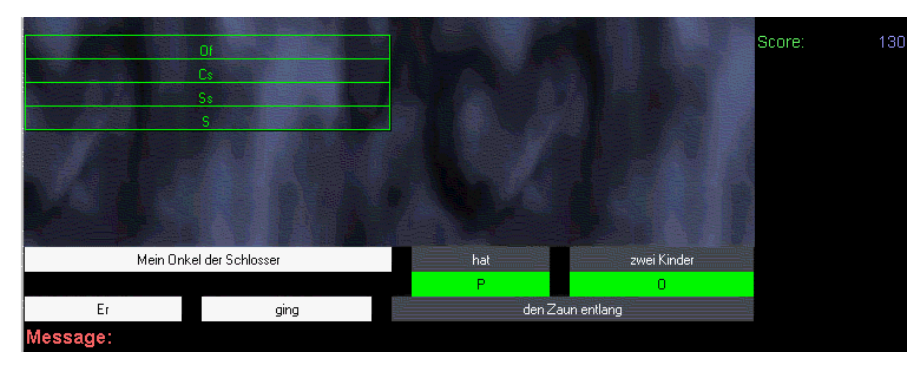

**Fase 3** (rød ramme i oversigten): Efter at være blevet fortroligt med ledterminologien og de syntaktiske træer, sættes eleverne omsider til selv at konstruere træer og angive form og funktion i VISLs interaktive programmer. I det indledende spil *SynTris*

kan eleven arbejde med sætningsled uden selv at skulle bygge hele træet, idet computeren foreslår mundrette bider til opmærkning. I *SpaceRescue* derimod skal brugeren selv afgøre, hvor hvert led starter og slutter, inden leddets funktion specificeres. Det mest komplekse undervisnings-modul er som i fase 2 det visuelle træprogram, hvor sætningerne vælges individuelt og analyseres til bunds. Denne gang nøjes man ikke med inspektion, men bygger og navngiver selv hele træet, dog gerne

med vejledende fejlkommentarer fra den "elektroniske hjælpelærer", som vist i træ-eksempel 2, hvor eleven har samlet gruppen *en hest,* og er begyndt på at samle ledsætningen *Hvis du har lyst*. Det forkerte forsøg at klikke en objekt-trekant oven i ordet *du* har afstedkommet en forklarende fejlkommentar. Brugerfladen kan tilpasses mht. sprog (menupunkt *Sprog*), bogstavforkortelser og

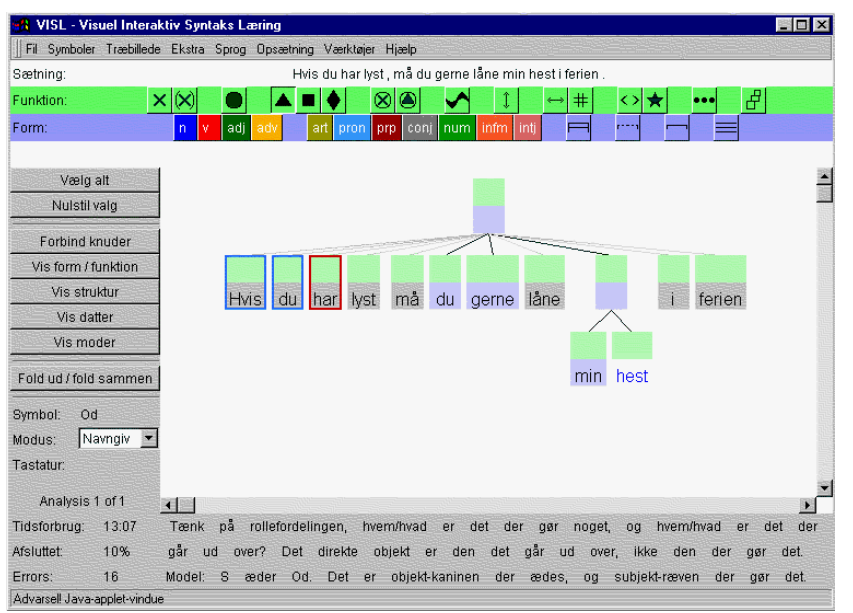

symboler (menupunkter *Symboler* og *Opsætning-Teaching environment*), kompleksitet og flere andre størrelser. Rører muse-markøren ved en forkortelse eller et symbol, vises kategoriens fulde navn på det valgte sprog. Bemærk, at brugeren har valgt den grafiske symbolnotation med kryds-og-bolle og farvekodede ordklasser (blå substantiver, røde verber, grønne adjektiver etc.). Pt. understøttes følgende 4 niveaudifferentieringer mht. antallet af brugte kategorier, **extended** (universitetesniveau),

**default** (gymnasie/universitets-grænseflade, **lite** (gymnasieniveau) og **ultra-lite** (folkeskole- og introduktionsniveau).

Herudover er det muligt at indstille kategoribjælken øverst i programmet til enten *minor* eller *major* (menupunkt *teaching environment*)*,* hvor *minor* som udgangspunkt kun viser de vigtigste kryds-&-bolle-kategorier og hovedordklasserne, men medtager mere avancerede kategorier hvis de rent faktisk er brugt i sætningen.

#### **Litteratur:**

- Bache, Carl & Mike Davenport & John Dienhart & Fritz Larsen, *English Sentence Analysis*, Munksgaard 1993 / Gyldendal, København 1999
- Bache, Hanne & Jette Barsøe & Susanne Hansen, *Elementær Sætningsanalyse,* Forlaget Sprogbøger, Holbæk 1999
- Bick, Eckhard, "Internet Based Grammar Teaching", i: Ellen Christoffersen & Bradley Music (red.), *Datalingvistisk Forenings Årsmøde 1997 i Kolding,* s. 86-106, Kolding 1997
- Bick, Eckhard, *Portuguese Syntax,* Mnemo, Århus 2000 (kan hentes frit på http://www.portugues.mct.pt/publicacoes.html)
- Bick, Eckhard, *The Parsing System Palavras*, Aarhus University Press, Århus 2000
- Bick, Eckhard, "En Constraint Grammar Parser for Dansk", i: Peter Widell & Mette Kunøe (udg.), *8. Møde om Udforskningen af Dansk Sprog,* Århus Universitet 2001, s. 40-50
- Bick, Eckhard, "VISL Tværsproglig computerbaseret grammatikundervisning", i *Sproglig mangfoldighed (Gymsprogs konferenceskrift),* s. 39-45, GYMSPROG 2001
- Dienhart, John, "VISL-projektet: om anvendelse af IT i sprogundervisning og –forskning" i: Simon Heilesen (red.) *At undervise med IKT,* Narayana Press, Gylling 2000
- Karlsson, Fred & Atro Voutilainen & Juha Heikkilä & Arto Anttila, *Constraint Grammar – A Language-Independent System for Parsing Unrestricted Text,* Mouton de Gruyter, Berlin 1995

# **VISL-øvelser hands-on**

#### 1. Ordklasseøvelser

- 1.1. **Paintbox** (spil hvor ord skal farves for ordklasse)
- 1.2. **WordFall** (spil hvor ord føres ned i Tetris-lignende kategori-kasser)
- 1.3. **ShootingGallery** (spil hvor ord af en bestimt klasse skal "skydes")
- 1.4. **Labyrinth** (spil hvor man skal finde vej i et ordklasse-labyrint, mens man jages af et spøgelse)
- 2. Syntaktiske øvelser ("kryds-og-bolle", passive træstrukturer)
- 2.1. **PostOffice** (spil hvor ord stemples som grundled, genstandsled etc.)
- 2.2. **Java-træ-inspektion** (interaktiv udfoldning og inspektion af syntaktiske træer)

#### 3. Syntaktiske øvelser (aktive træstrukturer)

- 3.1. **Syntris** (spil hvor færdigskårne konstituenter funktionsmarkeres af faldende tetris-brikker)
- 3.2. **SpaceRescue** (spil hvor konstituenter både samles og "laser-markeres" for syntaktisk funktion)
- 3.3. **Java-træ-bygning** (interaktiv konstruktion og opmærkning af syntaktiske træer)

## Ad 1.1. **Paintbox**

- Vælg "World of VISL -> VISL lite Schools -> Paintbox dansk/fransk" og skriv *"Peter og Anne laver aftensmad på søndag"* eller *"C'est la vie"* i tekst-feltet. Vælg "automatisk analyse" og tryk "go!". Brug musen til at "hente" farve fra paletten, og så at farve ordene for ordklasse.
- Vælg knappen "preanalysed sentences" over tekst-ruden, og skriv fx DA (dansk), DE (tysk), EN (engelsk), ES (spansk) eller FR (fransk) for at få en tilfældig præanalyseret sætning. Gentag sætningen, men brug denne gang "start valg" og "stop valg" til at begrænse spillet til hovedkategorierne "n" (nomen, navneord) og "v" (verbum, udsagnsord). Bemærk at ALL giver tilfældige sætninger fra samtlige 5 sprog, et princip der i øvrigt også virker i Grammy PostOffice og i Grammy træprogrammet.
- Inspicer GYM-korpuset (studenterhatten) i "World of VISL -> English -> Games -> Paintbox og vælg en bestemt sætning fra en af øvelserne ved at klikke på ikonet ved siden af sætningen eller ved at skrive sætningens GYM-kode i input-feltet. Du kan få en tilfældig engelsk sætning ved at sende et tomt input-felt afsted.

# Ad 1.2. **WordFall**

- Vælg WordFall i det engelske game menu og indtast GYM når du blever bedt om at vælge et sætningskorpus. Indstill herefter niveauet i Game menuen til "beginner" eller "intermediate". Tryk F2 for at starte spillet og brug piletasterne til at føre ordet ned til det rigtige ordklasse-felt. Som i Tetris er det muligt at accelerer faldet med en nedadvendt pil. Bemærk at hver fejl fylder op i straffepoints-kassen til højre. En fuld kasse fører til en murstensrække i toppen af skærmen der vanskeliggør spillet i næste runde.
- I dette spil holder computeren øje med eens præstationer, og kan finde på at tilbyde et "skræddersyet" spil, hvis den opdager systematiske svagheder i dine valg.

# Ad 1.3. **Shooting Gallery**

- Vælg fx "World of VISL -> Games & Quizzes -> Shooting Gallery: sprog (fx fransk)" og vent indtil den røde start-tekst fremkommer på stjernehimlen. Vælg "major" i Game-menuen under "word classes", samt "beginner" i Level-menuen, og tryk F2 for at starte spillet. Der "skydes" med venstre muse-click på ord der tilhører den af computeren valgte kategori. Spillet slutter efter 5 fejl (skudte "udskyldige") eller 5 forbi'ere. En hel gennemgang kan bestå af 10 runder med 10 sætninger hver.
- I Shooting Gallery kan man sammenligne sin highscore med andre spillere internationalt.

# Ad 1.4. **Labyrinth**

- Vælg fx "World of VISL -> Dansk -> Games -> Labyrinth. Spillet starter når spillefiguren er landet med faldskærmen. Det drejer går ud på med piletasterne at guide figuren over de rigtige ordklassefelter i den rækkefølge ordene har i sætningen. Kun hvis der ikke er andre muligheder, må man bryde igennem en eller flere mure får at nå den rigtige ordklasse.
- Hver gang spilleren kommer uskadt igennem labyrintet, belønnes han med ædelstene der falder ned i en skattekiste. I takt med at skattekisten fyldes, bliver spøgelset hurtigere og hurtigere. *Labyrinth* er VISL's sværeste ordklassespil, idet man ikke kan vælge nogle ordklasser fra, og heller ikke kan bestemme spillets tempo

## Ad 2.1. **Post Office**

• Vælg fx "World of VISL -> Grammy -> Post Office dansk/fransk" og skriv *sætningen "Anne og Peter spiller ofte tennis"* i tekst-feltet, vælg automatisk analyse og tryk på "go"-knappen. Når stempelsættet toner frem på skærmen, tryk da een gang på clause- og group-knapperne for at formindske antallet af

kategorierne. Spillet går ud på at vælge det rigtige kryds-og-bolle stempel for hvert ord (valgte stempler bliver blå).

- Som i Paintbox fås tilfældige sætninger ved at skrive sprogkoden DA eller FR og vælge præanalyserede sætninger. Hvis du har mod på en særlig udfordring, skriv da ALL for at teste dine polyglotte evner.
- Som i Paintbox kan symbol-sættet yderligere reduceres ved at bruge startvalg/stop-valg knappen. Aktivér kun subjekt (grundled) og genstandsled (objekt), og gentag sætningen.
- Hvis et sætningsled selv er en sætning, skal dennes funktion markeres på et [-tegn lige før ledsætningen. Prøv med "Vennerne lovede at hjælpe senere." Vis-migfarveklatten i mitten af paletten kan bruges til vanskelige ord.

## Ad 3.1 **SynTris**

- Vælg "World of VISL -> German -> games -> Syntris. Spillet står nævnt først i blokken, fordi man endnu ikke behøver selv at opbygge træer - computeren skiveskærer selv sætningen i konstituenter der så skal opmærkes ved at vende det rigtige funktionssymbol nederst i en stak af roterende nedaddalende tetrisblokke og føre det hen over den rigtige konstituent med piletasterne.
- Hver gang man laver en fejl, vokser stakken af uløste sætninger, og en ny sætning toner frem. Igennem rigtige analyser kan man igen arbejde sig ned igennem stakken. Spillet er slut, når bunken er vokset til 10 sætninger.

# Ad 3.2 **SpaceRescue**

• Vælg "World of VISL -> Games & quizzes -> SpaceRescue: dansk. Spillets sætninger er skåret i ord der skal samles og laser-markeres for syntaktiske funktioner på sætningsniveau (subjekt, objekt, adverbial, verbal/prædikator og prædikativ). Først sammenføjes ordene til konstituenter ved med piletastene at manøvrere flyet under de rigtige ord og skyde dem (SPACE), så afsluttes konstituenten med R, og endelig vælges en funktion (A- og D-tasterne) der sendes af sted (S) mod konstituenten.

# Ad. 2.2 **Java-træ-inspektion**

Detter er et egentlig undervisningsmodul med mange facetter og muligheder. For fx dansk og fransk er det muligt at arbejde såvel med kontrollerede øvelsessætninger (fx GYM) som med frit input fra egne kilder. Desuden er det muligt at arbejde med lette sætninger i et tværsprogligt miljø (Grammy). I alle tilfælde er der mulighed for at reducere eller forøge antallet af grammatiske kategorier for at tilpasse systemet til forskellige undervisningsniveauer:

• VISL-**extended**: Ufiltreret universitets-niveau

- VISL-**default**: Standard-sæt af form- og funktions-kategorier, indeholder 11 ordklasser men ingen underkategorier. Til grænsefladen mellem gymnasier og universitet.
- VISL-**lite**: Let reduceret standard-sæt til brug i 9-13. klasse
- VISL-**ultra-lite**: Kraftigt reduceret form-sæt (kun hovedordklasser), men med de vigtigste kryds-og-bolle kategorier. Til folkeskolen og systemintroduktion.

A) Vælg "World of VISL -> Danish -> Non-automatic parse", og herefter studenterhuen. Skriv GYM og et tal mellem 1 og 200 i tekstruden eller klik på en udvalgt sætning for at få fat i materiale fra gymnasie-samlingen. Vælg "lite"-niveau'et i "notational conventions". Valget mellem dansk og engelsk metasprog, samt mellem minor og major (antal viste kategorier) træffes enten inde i Java-programmet, eller samlet ved at klikke på GYM-bundle. Sætningen "sendes af sted" med RETURN tasten. For fransk, vælg Grammy -> preanalyzed og skriv FR1f for at få sætningen *"Tu aimes la neige?".*

Når Java-appletten er startet, prøv følgende:

- click på træets øverste knude for at folde det ud, og herefter på den næste række af "nye" knuder. Rør ved knuderne med musen for at få "oversat" forkortelserne. Prøv det samme med "samt engelsk" i "sprog"-menuen slået til. Fold træet igen med øverste knap i venstre menusøjle.
- med træet i udfoldet stand, prøv alle indstillinger i menuen "træbillede" og i menuen "symboler", samt kombinationer af disse. De grafiske symboler bygger på det danske kryds-og-bolle-system, og symbol-skiftet under teaching environment i menuen opsætning tilpasser enkelte engelsk-internationale forkortelser til dansklatinske varianter, ikke mindst hvor begyndelsesbogstaverne i det internationalengelske udtryk er forskellig fra begyndelsesbogstavet i det danske fagudtryk (**P**redicator - **V**erbal, **C**omplement - **P**rædikativ, **H**ead - **K**erne).
- Vælg "quit" i java-vinduets "fil"-menu for at vende tilbage til input-vinduet.

B) Vælg "World of VISL -> dansk (kun eksperimentelt i fransk) -> tree structure" og skriv en vilkårlig, ikke alt for vanskelig, sætning i tekstruden, fx af typen *A og B lavede X, da de arbejdede i Y sidste år*. Fremkald en træanalyse som under (A), ved at vælge niveau og trykke "go". Hvis sætningen ikke kan analyseres, prøv da at vælge "source" i "parser" menuen, for at se en delvis analyse i rånotation. Vælg "quit" i java-vinduets "fil"-menu for at vende tilbage til input-vinduet.

## Ad. 3.3 **Java-træ-bygning**

Vælg "World of VISL -> International VISL lite (Schools)" for at se den danske del i det tværsproglige skolemodul med fortællingen om flodhesten Grammy og bæveren Michael.

- Man kan vælge en tilfældig dansk sætning ved at skrive DA i tekstruden, en engelsk ved at skrive EN, en sprogubestemt sætning ved at taste ALL. Prøv et par gange.  $DE = tysk$ ,  $FR = fransk$ ,  $ES = spansk$ .
- Vælg sætningen DA5d, *"Pia købte et helt nyt stereoanlæg.",* eller FR5d *"Pour un professeur, il parle beaucoup trop vite".* Skift til grafiske symboler, slå "minor" til under opsætning -> teaching environment og "Evaluate performance" i "ekstra" menuen (nu default), og vælg "Opbyg trædiagram" i menuen "værktøjer", hvorved alle ord for tildelt tomme flade knuder. Ord i grå felter skal nu samles til grupper og sætninger ved at trække afhængige ord (dependenter) på centrale ord (kerner) nærmere betegnet sætningsled til verbalet, adled til kernen og sideordningsled til det sideordnende konjunktional. Prøv fx vha. musen at trække "helt" på "nyt" (eller "beaucoup" på "vite") og herefter den samlede knude på "stereoanlæg" (hhv. "vite"), og til sidst artiklen "et" til samme kerne. På sætningsplan trækkes subjekter (her: "Pia"), objekter m.m. (her: "et helt nyt stereoanlæg" eller "beaucoup trop vite") til verbalet (her: "købte" eller "parle"). Ord i færdigbyggede træafsnit farves lyserødt for at hjælpe brugeren.
- I næste fase skal knuderne tagges for form og funktion. Ordenes form er deres ordklasse, der farvemærkes. "Pia" skal have funktions-symbolet X (subjekt), "købte" får O (verbal/prædikator). Der er hjælp at hente i venstre menusøjle, fx. "vis form / funktion".
- Fejl vil i Grammy-sektionen i mange tilfælde blive kommenteret med gode grammatiske råd, både hvad angår forkete konstituent-samlingsforsøg og forkerte kategorivalg. Prøv med vilje at vælge en forkert objekttype, objekt i stedet for subjekt, eller evt. en forkert ordklasse, fx substantiv i stedet for adjektiv eller omvendt. I de selvstændige sprogsektioner har engelsk sin egen kommentarfil, mens dansk og spansk bruger Grammy's.

4. Match-Form og Match-Funktion

• Dette er quizzes til at øve og "matche" danske, latinske og symbolske termer, som fx substantiv, navneord og farven blå, eller subjekt, grundled og kryds.

#### 5. Find **korpus**-eksempler

Vælg "World of VISL -> Corpus search -> Dansk" (http://corp.hum.sdu.dk) og click knappen for "dfk" (Dansk Fri-Korpus), eller korpus90/2000 som "rå tekst". Ingen af disse tekstsamlinger er password-beskyttet. Skriv fx "handels[^ ]+er ", for at finde sammensatte ord i flertal, der indeholder "handels". Hvilke af de fundne eksempler er ikke i flertal?

Hvad er de hyppigste konnotationer for ordene "tosproget/tosprogede" og "flersproget/flersprogede"? Er det entals- eller flertalsformen, der er mest almindelig?

Hvad er mest almindelig i dansk - *e-mail, e-brev* eller *e-post? Hjemmeside* eller *home page?*

God fornøjelse, Eckhard Bick